# Change Log: REDCap Upgrade to 12.4.7 (LTS)

# Dear REDCap Users,

Please note that on Thursday, September 29th REDCap will be down after normal business hours from 6:00 pm to 7:00 pm EST for planned maintenance and an upgrade to 12.4.7. The upgrade will bring more functionality and system improvement to REDCap.

A changelog and summary of new features can be found here:

https://confluence.research.cchmc.org/pages/viewpage.action?pageId=59703455

Thank you in advance for your patience.

#### Maxx M Somers, MA

Cincinnati Children's Hospital Medical Center

Information Services For Research (IS4R)

Senior Project Manager, IS

**REDCap Program Manager** 

Maxx.Somers@cchmc.org

859-866-0653

#### NEW FEATURES, IMPROVEMENTS/CHANGES & BUG FIXES;

#### NEW FEATURE: Calendar Sync

- Users may sync their REDCap project calendar or perform a one-time import of their project calendar events to external calendar applications such as Google Calendar, Outlook, Office 365, Zoho, Apple Calendar, or any application that supports iCal or ICS files. They may choose one of the two options below to sync or import their project calendar events to an external calendar application.
  - 1. Live calendar feed: Add calendar from URL/Internet A unique web address will be displayed in a dialog on the Calendar page, in which the URL represents a real-time live feed of the REDCap project calendar. Users may copy the URL to paste it as the calendar URL in their calendar application using the option "Add calendar from URL/Internet". This will subscribe their external application to the REDCap project calendar page is unique to the user in the project. So if the user gets expired, removed from the project, or deleted from the system, their unique calendar feed will go blank and will not output anything anymore (for privacy purposes).
  - 2. One-time import: Download ICS file Download and open the calendar ICS file below to import REDCap calendar events manually into the calendar application on your computer, or upload the file to a web-based calendar service. Notice: This is not a live feed but a onetime import. Thus, any new events added to the REDCap calendar in the future will not be automatically added to the external calendar application.
- Feed-syncing Notice: Different calendar applications have different refresh rates. So if new events are added to the calendar in REDCap, they may not immediately appear in the external application that is consuming the feed but will appear after the next refresh interval, which might be some time later that day or the next day (depending on the calendar application). Additionally, the calendar feed represents a one-way feed. This means that while changes made to the calendar in REDCap will automatically show up in the external calendar application, users will not be able to modify them in the external calendar application because they will be read-only.
- Privacy Note: When viewing events from the Calendar page's feed or downloadable ICS file, any data from Identifier fields will be automatically
  removed from the feed/file (e.g., if identifier fields are included in the Custom Record Label or Secondary Unique Field, or if the record name is an
  identifier), in which their data will be replaced with the text "\*\*DATA REMOVED\*\*".
- New calendar-specific Smart Variables
  - 1. [calendar-url] The web address (URL) of the calendar feed or downloadable ICS calendar file belonging to the current record.
  - [calendar-link:Custom Text] The HTML web link that, when clicked, will navigate to the calendar feed or downloadable ICS calendar file belonging to the current record. 'Custom Text' is an optional parameter whereby you can specify the visible link text, and if it is not provided, it defaults to simply displaying the URL as the link text.

#### NEW FEATURE: SendGrid Dynamic Templates for Alerts & Notifications

- SendGrid Dynamic Templates give users significantly more control over the style and design of emails when compared to the standard email alert type. Enabling this feature on the Project Setup page will give users another alert type to choose from on the Alerts & Notifications page called "SendGrid Template". Thus, similar to Twilio, this feature is a project-level feature that users may enable on individual projects (or users can have administrators enable it for them).
- SETUP & CONFIGURATION: This integration requires that you have an account setup on sendgrid.com. After creating a SendGrid account, you'll need to configure senders for the account, create the dynamic templates you wish to use for REDCap alerts, and generate an API Key with appropriate permissions for REDCap to use. When configuring senders on your SendGrid account, you may specify individual senders, authenticate an entire domain so that any email address associated with that domain may be a sender, or both. Please refer to SendGrid's documentation on how to set up Domain Authentication and how to add individual Verified Senders. To create a dynamic template in your SendGrid account, login to your SendGrid account and use the sidebar to navigate to Email APIDynamic Templates. Here you can create a dynamic template, give it a name, and associate an email design with it. Please reference SendGrid's documentation on Dynamic Templates and Handlebars to learn more about creating templates in your SendGrid account. Lastly, to create an API Key for REDCap, login to your SendGrid account and use the sidebar to navigate to SettingsAPI Keys. Here you can create a new API Key and specify its permissions. It is recommended

that you create a Restricted Access API Key and only give the API Key the permissions REDCap needs to function. REDCap will need Full Access to Mail Send, Read Access to Sender Authentication, and Read Access to Template Engine. Once you have your API Key, you may use it to configure SendGrid Template email services for alerts & notifications through the REDCap Project Setup page.

- ALERTS & NOTIFICATIONS: The SendGrid Template alert type will allow you to specify a sender email address that's in your SendGrid account's list of Verified Senders or an email address that matches an Authenticated Domain associated with your SendGrid account. You'll also have an interface to choose which of your SendGrid account's dynamic templates you'd like to use for the alert as well as an interface to specify key/value pairs that will be used to populate your template with REDCap data. Lastly, choosing recipients for SendGrid alerts works the same way as choosing recipients for email alerts.
- COST: As REDCap makes API calls to SendGrid's Email API using your account's API Key, your SendGrid account will keep track of REDCap's
  usage and your SendGrid account will be charged accordingly. This is not done by REDCap but is done internally by SendGrid as you use its
  services. In this way, no monetary transactions are made by REDCap, and thus it is your responsibility to maintain the funds in your SendGrid
  account in order to ensure that the service continues to work for your REDCap project. If your SendGrid account runs out of funds, the SendGrid
  services in REDCap will cease to function. You may reference SendGrid's pricing page to get their latest pricing.

#### Survey Functionality Improvements

**NEW FEATURE:** Integration of many features from the "Survey UI Tweaks" External Module. The Survey UI Tweaks EM will not be disabled for any projects

**IMPROVEMENT:** If custom question numbering is used on a survey page in which no questions have a custom question number defined, the extra space n the left of the questions will be removed to give the questions more room for display on the page.

**IMPROVEMENT:** On the Survey Settings page, the setting "For Required fields, display the red 'must provide value' text on the survey page?" now has a new option: "Display only the red asterisk". This provides an additional option rather than having to choose between the binary options to hide or not hide the text.

**IMPROVEMENT:** When taking a survey while on a mobile device, the survey page will auto-scroll whenever selecting a value for a drop-down or radio button field to help the participant scroll down the page more easily.

**IMPROVEMENT:** New survey setting allows users to set a custom width of the survey displayed on the page between 50% and 100%. The default value for the setting is "Fixed width (default)".

**IMPROVEMENT:** New survey setting allows users to display or hide the font resize icons at the top of the survey page. By default, it is set to display the font resize options.

**IMPROVEMENT:** New survey setting allows users to show or hide the Submit buttons displayed at the bottom of every survey page (including the 'Next Page' and 'Previous Page' buttons).

**IMPROVEMENT:** New survey setting allows users to provide alternative text for the 'Submit', 'Next Page', and 'Previous Page' buttons displayed at the bottom of every survey page.

**CHANGE:** The textbox for date, time, and datetime fields are no longer displayed with full width on data entry forms or survey pages where the whole page is disabled (e.g., when locked, when initially viewing a survey response) but instead are now displayed at their typical width.

#### NEW FEATURE: Instrument-level Data Export Rights -

- Users may specify instrument-level privileges regarding a user's data export capabilities on the User Rights page in a project. A user may be
  given "No Access", "De-Identified", "Remove All Identifier Fields", or "Full Data Set" data export rights for EACH data collection instrument. This
  improvement will make it much easier to match a user's Data Exports Rights with their Data Viewing Rights, if you wish, and will give users more
  granular control regarding what data a user can export from your project.
- Note: Whatever a user's data export right was in the previous version, that export right will be subsequently extrapolated to all instruments after upgrading. Thus, their export privileges will behave exactly the same as before.
- Improvement: The table displayed on the User Rights page that lists all users' privileges now includes an instrument count for each category for both Data Viewing Rights and Data Export Rights - e.g., "3 No access, 2 Full Data Set". This helps provide summary information regarding the user's instrument-level rights.
- Improvement: When adding/editing a user's or user role's privileges in the popup on the User Rights page, as a convenience, users may click the table headers for each Data Export Rights setting or Data Viewing Rights setting to set that setting for all instruments in the project (i.e., as a "check all checkboxes").
- Note: When adding a new data collection instrument to a project, if the project is in development status, all users will automatically receive "Full Data Set" data export rights for that new instrument. Whereas if the project is in production, all users will automatically receive "No Access" data export rights for the new instrument. This behavior matches how instrument-level rights currently work for Data Viewing Rights when adding a new instrument.
- Change: When importing or exporting users and/or user roles (whether as a CSV file on the User Rights page or via the API), the new instrument-level data export rights are represented as a new column named "forms\_export" and are formatted exactly how instrument-level Data Viewing Rights ("forms") are currently formatted in comma-delimited fashion e.g., "demographics:1,baseline\_data:2,prescreening:3". In this format, the following represents each data export rights level: 0=No Access, 2=De-Identified, 3=Remove Identifier Fields, 1=Full Data Set.

#### NEW FEATURE: Survey Start Time and related Smart Variables -

- REDCap now collects when participants begin a survey (i.e., the initial time the survey page is opened). Going forward, any responses collected (partial or completed) will have their start time displayed at the top of the data entry form when viewing the response. NOTE: If the start time is a blank value, it implies that the response began while on an earlier version of REDCap when start times were not yet collected.
- New Smart Variables for Survey Start Date/Time: Users can access the start time via piping by using the new Smart Variables [survey-timestarted:instrument] and [survey-date-started:instrument], which can be used inside the @DEFAULT or @CALCTEXT action tags, among other places. If users wish to have them return the raw value, which will be in 'YYYY-MM-DD HH:MM:SS' format and would be more appropriate for conditional logic or calculated fields, simply append ':value' after the unique instrument name - e.g., [survey-date-started:instrument:value].
- New Smart Variables for Survey Duration: Users can obtain the total amount of time that has elapsed since the survey was started (in seconds, minutes, etc.) by using [survey-duration:instrument:units] and [survey-duration-completed:instrument:units]. The Smart Variable [survey-duration]

represents the difference between the survey's start time and either its 1) completion time (if completed) or 2) the current time (if not completed), whereas [survey-duration-completed] represents the difference between the survey's start time and completion time, in which a blank value will be returned if the survey has not been completed. Options for 'units': 'y' (years, 1 year = 365.2425 days), 'M' (months, 1 month = 30.44 days), 'd' (days), 'h' (hours), 'm' (minutes), 's' (seconds).

**NEW FEATURE: Conditional logic for Survey Auto-Continue -** When enabling Survey Auto-Continue on the Survey Settings page for a survey, users may now optionally specify conditional logic to determine whether or not the auto-continue should be applied. As such, REDCap will auto-continue to the next survey \*only\* if the conditional logic is TRUE or if the logic textbox has been left blank. This new option can be used as a simpler alternative to the Survey Queue, which can require more complex instrument-event level configurations for longitudinal projects.

**NEW FEATURE: Dynamic min/max range limits for fields -** Instead of using exact values as the minimum or maximum range of Textbox fields (e.g., "2021-12-07"), you may now also use "today" and "now" as the min or max so that the current date or time is always used. These can be used to prevent a date/time field from having a value in the past or in the future. Additionally, you can now pipe a value from another field into the field's min or max range setting - e.g., [visit\_date] or [event\_1\_arm\_1][age]. This can help ensure that a Textbox field (whether a date, time, or number) has a larger or smaller value than another field, regardless of whether the field is on the same instrument or not.

**NEW ACTION TAG: @FORCE-MINMAX** - The action tag **@**FORCE-MINMAX can be used on Textbox fields that have a min or max validation range defined so that no one will not be able to enter a value into the field unless it is within the field's specified validation range. This is different from the default behavior in which out-of-range values are permissible. Note: **@**FORCE-MINMAX is also enforced for data imports to ensure the value is always within the specified range.

**NEW field validation: "Time (HH:MM:SS)"** - This new time-based field validation (unique name "time\_hh\_mm\_ss") will be added automatically and enabled by default during the upgrade process. This validation forces users/participants to enter a time value that contains the hour, minute, and second components. It also includes the usage of the "Now" button and the timepicker popup widget, both of which are displayed next to the field on the survey page or data entry form. Note: Fields with this field validation can be utilized inside the datediff() function. (Thanks to the Field Validation Committee for this addition.)

**NEW FEATURE: Smart Variable: [event-number] - The current event's ordinal number as listed on the Define My Events page that denotes the order of the event within a given arm.** 

**IMPROVEMENT:** The Define My Events page now displays a new column to display each event's Event ID number. Also, the Smart Variable corresponding to each column in the table on the Define My Events page (e.g., [event-number], [event-label) are displayed in small gray text below the header text in the table to help users more easily learn where the values of those Smart Variables originate.

#### NEW FEATURE: Multi-Language Management

- Summary: Users can create and configure multiple display languages for their projects for surveys, data entry forms, alerts, survey invitations, etc. Users can design data collection instruments and have them be displayed in any language that they have defined and translated so that their survey participants or data entry persons can view the text in their preferred language. This eliminates the need to create multiple instruments or projects to handle multiple languages. NOTE: The MLM feature will not auto-translate text, but provides tools so that users may easily translate them themselves.
- Usage: When entering data on a data entry form or survey, users and participants will be able to choose their language from a drop-down list or buttons on the page to easily switch to their preferred language for the text displayed on the page. This feature allows users to translate all text related to the data entry process, both for surveys and for data entry forms. Even various survey settings and email text can be translated. For users on data entry forms, if a language is selected, that selection is stored in the user's user account settings internally (in the REDCap backend database), whereas a survey participant's selected language will be stored in a cookie in their web browser as a way to remember their language preference if they return in the future (and also to maintain their selected language from page to page). The language can be pre-selected for a participant, if desired, using the "Language preference field" setting on the MLM page in the project or via the @LANGUAGE-FORCE action tags (seen below).
- User Rights: Users must have Project Design/Setup privileges in a project in order to see the link to the Multi-Language Management page on the left-hand menu.
- Note: The MLM feature works seamlessly with SMS messages sent via Twilio. Additionally, the MLM feature works with the e-Consent Framework, in which the archived PDF of the participant's consent form will be stored in the File Repository in the same language in which the participant took the survey. Note: When a project is in production, the MLM page and all translations can only be modified when the project is in Draft Mode. So if the user desires to make edits or additions to their translations, they must first enable Draft Mode via the Online Designer, and then return to the MLM page to make translation changes while in Draft Mode. When the drafted changes are approved, their translation changes made while in Draft Mode will automatically be approved together with them.

#### NEW FEATURE: New Action Tags for Multi-Language Management

- 1. @LANGUAGE-CURRENT-FORM Allows you to capture the currently used language in projects where multilingual data is enabled on data entry forms. The @LANGUAGE-CURRENT-FORM action tag can be used on fields of type 'Text Box' (no validation), and 'Drop-down List', or 'Radio Buttons' (these need to have choices whose codes correspond to the IDs of the defined languages e.g., 'en'). This action tag is only active on data entry forms and will always, when possible, set the field's value to the currently active language.
- @LANGUAGE-CURRENT-SURVEY Same as @LANUGAGE-CURRENT-FORM, but works only on survey pages. For multi-page surveys, @LANGUAGE-CURRENT-SURVEY needs to be used on a field of each page where capture of the language is relevant (e.g. for performing branching).
- 3. @LANGUAGE-FORCE When used on a field, the data entry form or survey on which the field is located will be rendered in the specified language (which must have been set up using the Multi-Language Management feature). The format must follow the pattern @LANGUAGE-FORCE="???", in which the ID of the desired language should be inside single or double quotes e.g., @LANGUAGE-FORCE="de". Piping is supported e.g., @LANGUAGE-FORCE="field\_name]". When the language is forced successfully (i.e., it exists and is active), the language selector is hidden. Using this together with @LANGUAGE-CURRENT-FORM/SURVEY on the source field for @LANGUAGE-FORCE may be used to 'lock in' a user to their selected language.
- 4. @LANGUAGE-FORCE-FORM Same as @LANGUAGE-FORCE, but the effect is limited to data entry forms (i.e. this does not affect surveys).
- 5. @LANGUAGE-FORCE-SURVEY Same as @LANGUAGE-FORCE, but the effect is limited to surveys (i.e. this does not affect data entry forms).
- 6. @LANGUAGE-SET When used on a Drop-down or Radio Button field only, this action tag will allow the field's value to control the currently shown language (in the same way as switching the language via the buttons at the top of the page). Tip: When used in a survey, this field could be prepopulated (and thus auto-selected) by embedding a participant's language ID in the survey URL itself (for details, see the FAQ's "How to pre-fill survey questions" section).

#### **NEW FEATURE: Form Display Logic**

- Form Display Logic is an advanced feature that provides a way to use conditional logic to disable specific data entry forms that are displayed on the Record Status Dashboard, Record Home Page, or the form list on the left-hand menu. You might think of it as 'form-level branching logic'. Form Display Logic can be very useful if you wish to prevent users from entering data on a specific form or event until certain conditions have been met. The forms will still be displayed on the page, but they will be disabled in order to prevent users from accessing them. Below you may define as many conditions as you want. A form may be selected in multiple conditions, but if so, please note that the form will be enabled if at least one of the conditions is met. The Form Display Logic does not impact data imports but only operates in the data entry user interface to enable/disable forms. Additionally, Form Display Logic is not utilized by the Survey Queue at all but can affect the behavior of the Survey Auto-Continue feature if the checkbox for it is enabled in the setup dialog. The Form Display Logic setup can be found by clicking the "Form Display Logic" button at the top of the instrument list in the Online Designer.
- This feature serves as the official integration of the Form Render Skip Logic external module created by Philip Chase and his team. Thanks to them for their work on this module. Note: When upgrading REDCap to v12.0.0 or higher, if the Form Render Skip Logic is installed and is being used by any projects, all the configuration settings for the module will automatically be translated into the new Form Display Logic settings format, after which the external module will be disabled for each project and also for the entire system (since it will no longer be needed). This all happens automatically during the upgrade.

**IMPROVEMENT:** Errors displayed in the Survey Invitation Log when sending SMS or Voice Calls via Twilio will now display the full error message returned by Twilio's API to provide the user with more information regarding why the SMS/Voice Call failed to send successfully.

#### **NEW FEATURE: Protected Email Mode**

- Users can enable the Protected Email Mode on any project on the Project Setup via the Additional Customization dialog. This setting prevents
  identifying data (PHI/PII) from being sent in outgoing emails for alerts, survey invitations, and survey confirmation emails.
- If enabled, either A) all alerts, survey invitations, and survey confirmation emails or B) those whose email body is attempting to pipe data from Identifier fields will be affected, in which it will not send the full email text to the recipient but will instead send a surrogate email containing a link that leads them to a secure REDCap page to view their original email. If someone is accessing an email in the Protected Email Mode for the first time (or for the first time in the past 30 days), it will send a security code to their inbox that will allow the recipient to view any protected emails for up to 30 days on that same device. The Protected Email Mode is similar to Microsoft Outlook's "sensitivity label" feature.
- When enabled in a project, user's may specify custom text/HTML to display at top of the sent email and web page where the original email is viewed. This will allow users to also display logos/images pertaining to their project or institution.

# NEW FEATURE: Email Logging page

- This is a new project page that contains a search interface to allow users with User Rights privileges to search and view ALL outgoing emails for that project (also includes searching and viewing of SMS messages if using Twilio services).
- "Re-send email" feature When viewing an individual email after performing a search on the page, a "Re-send email" button will be displayed in the dialog to allow users to re-send the email. Note: If the original email contained email attachments, the attachments will not be included in the email that is re-sent.
- Only users with User Rights privileges in the project may access the page, and additionally they must opt-in and agree to a disclaimer before being able to view the page. The following text will be presented to the user before accessing the page: "Before viewing and accessing this page, you must first agree that you understand the following important information and conditions. This page is only accessible by users having User Rights privileges in this project. The Email Logging feature allows users to search and view \*all\* outgoing emails related to this project, and this includes being able to view all aspects of any given email (i.e., the recipient(s), sender, subject, message body, attachment names). If you are using anonymous surveys in this project, keep in mind that viewing this page and the emails displayed therein might inadvertently cause anonymous survey responses to be identifiable/de-anonymized. Additionally, if the project is using Data Access Groups, you will be able to view the emails related to all DAGs in this project (and thus possibly any data piped into the body of those emails). If you understand and agree to these conditions, click the button below. Please note the act agreeing to this disclaimer will be documented on the project Logging page."

**IMPROVEMENT:** When using the "Reason for Change" feature in a project, a new button is displayed underneath each "reason for change" textbox on the Data Import Tool summary page. Users can simply click the button to copy the text to all other "reason for change" textboxes on the page, thus saving lots of time of having to add text to each individually. This feature is the integration of Luke Steven's "Copy Change Reason" external module, which will be automatically disabled at the system-level when upgrading to (or past) REDCap 11.4.0 to prevent any conflicts.

#### IMPROVEMENT: New data export option - Export blank values for gray instrument status

- All instrument complete status fields having a gray icon can be exported either as a blank value or as "0"/"Incomplete". In previous versions, they
  could only be exported as "0". By default, they are now exported with a value of "0", but this option can be changed via a drop-down option in the
  "Advanced data formatting options" section of the data export dialog.
- When exporting the Project XML file with both metadata & data, the option to export gray instrument status as a blank value will be preselected by default, whereas in other data export contexts (e.g. My Reports & Exports page), the option to export them as "0" will be preselected by default.
   The API method "Export Records" has a new optional parameter "exportBlankForGrayFormStatus" that can accept a boolean (true/false) with
- default value = false, and it functions the same as its equivalent data export option in the user interface.
- Note: Exporting gray instrument statuses as blank values is recommended if the data will be re-imported into REDCap. For example, when users
  export a Project XML file for a project and then create a new project with it, all the gray instrument status icons will be preserved in the new
  project, whereas in previous versions they were all converted into red status icons.

# IMPROVEMENTS/CHANGES, BUG FIXES;

**IMPROVEMENT:** The Project Revision History page now displays icons next to each production revision and snapshots, and after being clicked, will display options to compare that revision/snapshot with any other revision/snapshot in the project. (This feature represents the integration of the "Data Dictionary Revisions" external module created by Ashley Lee at BC Children's Hospital Research Institute).

**IMPROVEMENT:** When using the eConsent Framework in a project, the "PDF Survey Archive" tab on the File Repository page now displays a "Download all" button that will download all PDF files displayed on the page in a single zip file. Additionally, there is a record filter drop-down list and a "file type" drop-down list, which distinguishes between general "PDF Auto-Archiver" PDFs and "eConsent Framework" PDFs. Note: If a user is in a Data Access Group, they will only be able to download and filter on records in their DAG.

**NEW FEATURE:** New API method "Rename record" and new developer method REDCap: allows users/developers to rename a record in a project. For multi-arm longitudinal projects where a record might exist on multiple arms, the \$arm number can be specified to rename the record only on the specified arm, otherwise by default it will rename the record in all arms in which it exists.

**NEW FEATURE:** New action tag: **@RICHTEXT** - Adds the rich text editor toolbar to a Notes field to allow users/participants to control the appearance (via styling and formatting) of the text they are entering into the field.

# NEW FEATURE: New API methods -

- Delete User Remove a specified user from a project.
- Export User Roles Returns a list of user roles, including their role name, unique role name, and privileges, from a project.
- Import User Roles Allows one to create new roles (specifying their role name and privileges) or edit the role name and privileges of existing
  - roles.
  - Delete User Role Deletes a specified user role from a project.
  - Export User-Role Assignment Returns a list of project users and what user role to which they are assigned.
- Import User-Role Assignment Allows one to assign, reassign, or unassign one or more users to/from a user role in a project.

# NEW FEATURE: New drop-down options on the User Rights page to allow users to perform the tasks listed below using a CSV file in the user interface.

- Upload users and their privileges
- Download users and their privileges
- Upload user roles and their privileges
- Download user roles and their privileges
- Upload user role assignments
- Download user role assignments

**IMPROVEMENT:** More options/parameters for the API Delete Record method - Users can now specify instrument, event, and/or repeat\_instance to delete the data from a specified instrument, event, or repeating instrument/event for the records specified in the API request. In previous versions, the only option was to delete the entire record.

**IMPROVEMENT:** On the External Modules page in a project, users with appropriate privileges may now import and export the configuration settings for any module that is enabled in the project. This feature functions as a convenience by allowing users to easily migrate the configuration settings of one or more modules to another project that has the same module(s) enabled.

**IMPROVEMENT:** If a user is not assigned to a Data Access Group in a project, the user will now see a new "[No assignment]" option in the "Displaying Data Access Group" drop-down list on the Record Status Dashboard, in which selecting that option will display only records that have not been assigned to any DAG.

**IMPROVEMENT/CHANGE:** "Previous instrument" and "Next instrument" buttons were added at the top right of the Online Designer field-view page to allow easier navigation between instruments.

**NEW FEATURE:** New action tag: @DOWNLOAD-COUNT - The @DOWNLOAD-COUNT action tag provides a way to automatically count the number of downloads for a File Upload field or a Descriptive field attachment. It can be used on a Text field or Notes field so that its value will be incremented by '1' whenever someone downloads the file for either a File Upload field or a Descriptive field attachment. The variable name of the File Upload field or Descriptive field whose downloads are to be counted should be provided inside the @DOWNLOAD-COUNT() function. For example, the Text field 'my\_download\_count' might have its action tag defined as @DOWNLOAD-COUNT(my\_upload\_field), in which 'my\_upload\_field' is the variable of a File Upload field. Whenever the file is downloaded on a data entry form, survey page, or report, the value of the field with this action tag will be incremented by '1'. If that field has no value or has a non-integer value, its value will be set to '1'. NOTE: The download count field must be in the same context as the File Upload field or a Descriptive field. This means that in a longitudinal project the two fields must be on the same event, and in a repeating instrument.

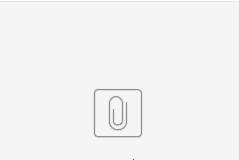

# REDCap New Fea...k 10.2020.pptx

#### **REDCap Update Summary**

Dear REDCap Users,

Please note that Tuesday, March 24th REDCap will be down after normal business hours from 5:00 pm to 6:00 pm EST for planned maintenance and an upgrade. The upgrade will bring more functionality and system improvement to REDCap. REDCap will be upgraded to 9.5.18.

A changelog and summary of new features can be found here:

https://confluence.research.cchmc.org/pages/viewpage.action?pageId=59703455

Thank you in advance for your patience.

#### Махх

### Highlights of what this REDCap update means for REDCap users and researchers

- Improvement: New content was added to the "Help & FAQ" page
- New feature: Built-in activation process for external modules (system-level setting enabled by default)
  - All modules that have been set as "Discoverable" in the system will now have a "Request Activation" button displayed next to them when viewing the list of available modules on the External Modules page in a project. If a user with Project Setup/Design privileges in the project clicks the button, it will add a new item to the To-Do List in the Control Center (and also send an email to the REDCap administrator if admin email notifications are enabled) that will ask the admin to activate the module. Once the admin has activated the module for the user, the user will receive an email informing them that the module has been activated for the project.
  - Note: This option can be disabled to hide this button for all discoverable modules (e.g., if you wish to use your own module activation process) at the top of the "Modules/Services Configuration" page in the Control Center.
- · New feature: Users can self-activate an external module for a project (module level setting disabled by default)
  - For any given module that has been enabled in the system and that has also been set as "Discoverable", a REDCap administrator may
    optionally set a module setting (in the Configure Module popup for the module in the Control Center) that will allow any user with Project
    Setup/Design privileges in a project to activate the module in their project on their own (i.e., without an administrator having to enable it
    for them).
  - Since this is a module-level setting, it is completely opt-in by the REDCap administrator for any given discoverable module.
  - Improvement: In Alerts & Notifications when clicking the "Preview Message by Record" option, it now displays the Custom Record Label and/or Secondary Unique Field value in the record drop-down list in the dialog.
- · Improvements and changes when exporting data from REDCap into SAS
  - Full integration of the Missing Data Code functionality in the SAS data export syntax file to prevent issues when loading data containing Missing Data Codes into SAS.
  - Note: The SAS Pathway Mapper file has been removed and is no longer utilized. Users exporting data to SAS will now need to manually
    modify the path of the CSV data file in their .SAS syntax file to reflect its locally saved path on the device.
- Improvement: When using the Data Resolution Workflow and exporting all data queries in a CSV file, the following attributes are now all exported as their own separate columns in the CSV file: record name, event name, data access group, data quality rule, and field name. In previous versions, some of these attributes existed together in a single column and thus were harder to parse out individually. Additionally, the following columns have been added to the CSV export file: Current Query Status, Time Raised, and Time Resolved.
- New Action Tag: @HIDDEN-PDF Hides the field only in the downloaded PDF of one or more instruments (including blank PDFs, PDFs with data, and compact PDFs with data). Note: Other @HIDDEN action tags will not hide fields inside PDF exports, so @HIDDEN-PDF must be used specifically to hide fields in PDFs.
- Improvement: More rich text editors The rich text editor is now available when composing survey invitations. This includes composing Automated Survey Invitations or invitations to be sent via the Participant List or via the Survey Options on data entry forms. Improvement: The rich text editor is now available on the Email Users page in the Control Center and also for the Survey Confirmation Email option on the Survey Settings page.

- Improvement: The Configuration Check page now checks if any hook functions are missing from the Hook Functions file used by the REDCap installation. If any are missing, instructions are provided in order to add them.
- Improvement: Line breaks may be preserved in data values in CSV data exports When creating/editing a report, the section "Additional report
  options" contains a new setting: "Remove line breaks/carriage returns in all text data values (only applicable for CSV Raw and CSV Label data
  exports)". This setting will be enabled by default for all existing reports and for any new reports being created. The option will effectively enabled (i.
  e., will remove line breaks) when exporting Reports A and B in order to be consistent with their current behavior in previous versions. This option
  is only used for CSV data exports and not for reports or exports to statistical analysis packages. (Ticket #32418)
  Improvement: Added "Copy" and "Paste" options to the [right-click] context menu for all rich text editors.
- Improvement: A custom email "display name" can be set for the email sender when sending an email for Alerts & Notifications, the Survey Email Confirmation option on the Survey Settings page, and when sending survey invitations via Automated Survey Invitations, via the Participant List, or via the Compose Invitation option on a data entry form.
- Improvement: The email "display name" for most outgoing emails is now automatically populated and thus is able to be displayed in the recipient" s email client. Previous versions did not use the display name but left it blank for outgoing emails. For user requests that are triggered by users, such as production change requests, API token requests, etc., the user's first and last name from their My Profile page will be used automatically as the display name in those emails. For emails originating from REDCap administrators that are automated by the system, the email display name will the "Name of REDCap Administrator" setting (from the General Configuration page) or else the "Contact name to display on Home page" (from the Home Page Configuration page), which is dependent upon the type of email being sent.
- New feature: Missing Data Codes (i.e., "Data Missingness" functionality)
  - Fields that have a blank/missing value may be marked with a custom 'Missing Data Code' to note why the value is blank. These missing codes may be used to aid in data analysis by specifying why a field lacks a value. Users may enable custom missing data codes at the project-level in the Additional Customizations popup on the Project Setup page. The missing codes should be coded just like the choices of a multiple choice field with code + comma + label, in which the codes can only have letters, numbers, dots, dashes, and underscores (e.g., '-999, Not asked' or 'UNK, Unknown'). If no codes are entered, this feature will remain disabled. After missing data codes have been set up in a project, you will see an 'M' icon next to each field when viewing a data entry form. Click the icon to open your list of missing data codes, and select one. Once selected, it will save the missing code as the literal data value for the field. Missing data codes can be used for any field type (e.g., date, slider, file upload fields).
  - If utilizing missing data codes, the functionality will be enabled on all fields by default, and the code will be saved as the literal data value for the field.
  - New action tag @NOMISSING can disable the missing data option for a given field
  - Behavior with branching logic If a field should be hidden by branching logic, REDCap will ask the user (except on surveys) if they wish to delete the value of the field being hidden. But if the field has a missing data code saved for it, it will still hide the field but will not remove the missing data code as the field's value. This allows a field to still be "blank" and have a missing code while being hidden by branching logic.
  - New isblankormissingcode() function for branching logic, logic, and calculations Returns a boolean (true or false) if the field value is blank/null/" or if the value is a Missing Data Code, in which Missing Data Codes have been explicitly defined in the project on the Project Setup page under Additional Customizations. E.g. isblankormissingcode([age]), in which if "age" has a value of "UNK" (which might be a Missing Data Code in a project), then it will return TRUE. And if the field has any non-blank/non-null value that is also not a Missing Data Code, it will return FALSE.
  - · Missing data codes can be imported via API, Data Import Tool, or REDCap::saveData (for plugins/hooks/modules)
  - All the missing data codes are displayed for reference at the top of the Codebook page
  - When creating/editing a report, a new option exists under the "Addition report options" section: "Display any Missing Data Codes in place of blank values (where applicable)". This option will allow users (based on their preference) to show or not show the Missing Data Codes (if they have been saved for any field in any record) in the report or export.Note: In PDF exports of data collection instruments, any Missing Data Codes will be represented as blank values in the PDF.
  - Changes for Data Quality Rules
    - DQ rule A and B (for finding blank values) will continue to return only truly blank values and thus will not return fields with missing data codes saved as the value.
    - New rule DQ "Rule I (Fields containing missing data codes)" has been added as a new rule for specifically finding fields with missing data codes saved as the value.
    - DQ rule F (Hidden fields that contain values) will ignore fields that have a missing data code saved as the value because it is allowable for such fields to be hidden by branching logic while still maintaining a missing data code as a value.
- Improvement/change: If a user is viewing a data entry form that has been enabled as a survey and then clicks "Compose survey invitation" in the survey options at the top right of the page, if they compose and send an invitation that is marked to be sent "Immediately", it will display a popup to inform the user that it is recommended that they leave the page very soon before the respondent has a chance to enter any data on the survey page. This is done because if the respondent begins entering data on the survey immediately after receiving the invitation, and then the user (while still viewing the data entry form) saves the form, the user could unwittingly erase the respondent's data values that were just entered.
- Improvement: Major performance improvement when loading the Participant List page for projects with surveys. For projects with thousands of records or more, this page should be significantly faster.
- Improvement: Performance improvement for record searching on the "Add/Edit Records" page when entering part of a record name in the "Enter a new or existing [Record ID]" text box. For projects with thousands of records or more, this functionality should be much faster.
- Improvement: Performance improvement for projects using record auto-numbering, in which the process of generating the record name of the next potential record is much faster, especially for projects with many records.
- Improvement: Performance improvement for large data exports that might have previously taxed the REDCap servers or might have failed to complete altogether for some large projects. An internal auto-batching mechanism is now utilized to limit the performance hit to the servers (both database and web server) when exporting large quantities of data (via API or user interface) in order to improve the user experience and to prevent REDCap processes from using up too many server resources. Note: This does not necessarily mean that data exports will be faster; in fact, some exports might be slightly slower as a means of preserving server resources used by REDCap processes.
- Improvement: Performance improvement for when REDCap is generating the record list cache for a project, especially for projects with Data Access Groups. For each project, REDCap maintains a record list in a database table that is used throughout a project. This record list improves overall performance, especially for large projects. Every few days the record list cache is automatically rebuilt internally. The process of rebuilding the record list is now more efficient, faster, and less error-prone than in previous versions.
- Improvement/change: The Codebook now denotes if an instrument is enabled as a survey, in which it is noted immediately to the right of the instrument name.
- Improvement: If the "File Upload field enhancement: Password verification & automatic external file storage" setting has been enabled in a project, then when a user attempts to delete a file for a File Upload field (including the deletion of older revisions for that field), it will provide a text box in the "Delete file?" popup in order to allow the user to optionally provide a reason for why they are deleting the file (if they wish), after which this reason will be logged on the Logging page.
- New feature: File Version History for File Upload fields (project-level setting)

- <sup>o</sup> This feature allows a new file to be uploaded onto a File Upload field that already has a file uploaded for it. If a file has already been uploaded, the field will have a new link "Upload new version", and after being clicked, it will allow the user to upload another file without having to delete the existing one. The old/existing file will not be deleted but will still be accessible as an older version of that file in the Data History popup (by clicking the "H" icon next to the field). Within the Data History popup, a user may view, download, or delete any existing version of the file that exists, in which all versions of the file will be displayed in a table format and listed in chronological order with regard to being uploaded.
- "Import File" API behavior: When the File Version History feature is enabled for a project, and the "Import File" API method is used to import a file into a File Upload field that already has a file saved for it, the new file will overwrite the existing file but keep the existing file in the File Version History, thus not deleting it. This is different for projects that have the File Version History disabled, in which importing a new file will delete the existing file.
- For all upgrades/installs, this feature will be enabled for the system and for all projects. It may be disabled for all projects by disabling the system-level setting, which is located on the Modules/Services Configuration page in the Control Center. Alternatively, it may be left enabled at the system level, and you may set it so that all new projects (created in the future) will have the feature enabled or disabled, which can be done on the Default Project Settings page in the Control Center. While this feature will be enabled by default for all projects, if you wish to disable it for all existing projects, then you may run the following SQL on the database after the upgrade: UPDATE redcap\_projects SET file\_upload\_versioning\_enabled = 0;
- Improvement: The Control Center's left-hand menu now contains a text field for entering a project's PID (project ID), after which it will direct the user to that project. This provides a quick way of navigating to a project when you have the PID.
- **Improvement:** The Data History Popup for File Upload fields now provides more detailed information, such as the filename of the uploaded file.
- Improvement: In a project with repeating instruments, the Record Home Page now displays a count of total instances of a given repeating instrument next to the instrument name in the tables of instances displayed at the bottom of that page.
- 10 new Smart Variables
  - ° [project-id] The Project ID (i.e., PID) of the current REDCap project.
  - ° [user-fullname] -The current user's first and last name (as listed on their My Profile page).
  - [user-email] The current user's primary email address (as listed on their My Profile page).
  - [redcap-base-url] The base web address for the REDCap installation.
  - ° [redcap-version] The current REDCap version number of the REDCap installation.
  - [redcap-version-url] The base web address of the current REDCap version directory for the REDCap installation.
  - [survey-base-url] The base web address for surveys for the REDCap installation.
  - [instrument-name] The unique instrument name of the current survey or data entry form. It will return a blank value if not in an instrument context.
  - [instrument-label] The instrument label of the current survey or data entry form. It will return a blank value if not in an instrument context.
     [survey-title] The survey title of the instrument specified by the 'instrument' parameter (if provided). If the 'instrument' parameter is not provided, the current survey instrument will be used, else it will return a blank value if not in an instrument/survey context.
- 4 new Action Tags
  - @NOW\_SERVER Loads the REDCap server's date+time into a blank Text field similar to the @TODAY tag but additionally includes the time portion. If the field has validation, the value will adjust to match the date format. NOTE: The time used will be the REDCap server's local time, which might be different from the user's local time if in another timezone. Also, do not use this tag on fields with branching logic because it will always prompt the user to erase the value, so look at using @HIDDEN instead if you wish to hide the field.
  - @TODAY\_SERVER Loads the REDCap server's date into a blank Text field similar to the @NOW tag but without the time portion. If the field has validation, the value will adjust to match the date format. Also, do not use this tag on fields with branching logic because it will always prompt the user to erase the value, so look at using @HIDDEN instead if you wish to hide the field.
  - @NOW\_UTC Loads the current UTC/GMT date+time into a blank Text field similar to the @TODAY tag but additionally includes the time portion. If the field has validation, the value will adjust to match the date format. NOTE: The time used will be the current UTC/GMT time, which might be different from the user's local time if in another timezone. Also, do not use this tag on fields with branching logic because it will always prompt the user to erase the value, so look at using @HIDDEN instead if you wish to hide the field.
  - @TODAY\_UTC Loads the current UTC/GMT date into a blank Text field similar to the @NOW tag but without the time portion. If the field has validation, the value will adjust to match the date format. Also, do not use this tag on fields with branching logic because it will always prompt the user to erase the value, so look at using @HIDDEN instead if you wish to hide the field.
- Improvement: The email sent to the REDCap administrator that contains a link to the page for reviewing production project changes now includes the project ID (PID) in the email subject to allow admins to track emails for projects more easily and not get them confused with one another. (Ticket #48141)
- New feature: Rich text editor for field labels and section headers
  - For any field on an instrument in the Online Designer, users may optionally utilize the rich text editor for styling field labels or section headers with many text-formatting options. The rich text editor allows users to change the color of text (including background color), create tables, add text of varying sizes, bullet lists, and more. For any field labels that were originally created without the rich text editor, users may optionally enable the rich text editor for any field by clicking the 'Use the Rich Text Editor' checkbox. It may also be disabled afterward at any time just the same. Rich text is enabled by default for any new fields being created via the Online Designer.
  - Note: The PDF export of surveys/instruments will \*not\* reflect all the styling of the rich text editor, so keep in mind that line breaks and paragraphs should be represented well in PDFs, but other text-formatting options, such as large text, bullet points, and colors are not able to be translated into the PDF export of the instrument. This is a current limitation in REDCap.

**REDCap Update User Summary** 

Dear REDCap Users,

Please note that Tuesday, Aug 26th (tomorrow) REDCap will be down after normal business hours (5:30 pm to 8:30 pm) for planned maintenance. We apologize for the short notice. We have some functionality issues that need to be addressed via a database improvement and a REDCap Upgrade. Additionally, REDCap will be upgraded to 9.1.3.

#### Highlights of what this REDCap update means for REDCap users and researchers

#### New feature: Alerts & Notifications

• The Alerts & Notifications feature allows you to construct alerts and send customized email notifications. These notifications may be sent to one or more recipients and can be triggered or scheduled when a form/survey is saved and/or based on conditional logic whenever data is saved or imported. When adding/editing an alert, you will need to 1) set how the alert gets triggered, 2) define when the notification should be sent (including how many times), and 3) specify the recipient, sender, message text, and other settings for the notification. For the message, you may utilize customized options such as rich text, the piping of field variables (including Smart Variables), and uploading multiple file attachments. While similar in many respects to Automated Survey Invitations, Alerts & Notifications allow for greater complexity and have more capabilities. For example, alerts apply to both data entry forms and surveys, and they also allow for more options regarding who can be the recipient of a notification (project users, survey participants, etc.).

#### **Design Update**

- Improvement: The rich text editors on the Survey Settings page have now been updated to a newer version of the TinyMCE package. (Note: IE9 and IE10 will still use the older version of the rich text editor because they are not compatible with the newer one.)
- Improvement: New records can now be created directly from the Record Status Dashboard. If record auto-numbering is enabled, it will display an "Add new record" button, otherwise, it will display a text field for users to enter a new record name to create.
- Improvement: Links to the Online Designer, Data Dictionary Upload page, and Codebook were added to the left-hand project menu for easier navigation. Also, a new section "Project Home and Design" was added on the left-hand menu to contain all these links, as well as the Project Home and Project Setup page links.
- Change: The Quick Tasks box on the Project Home page was removed since all the pages listed inside it are now located on the left-hand project menu, thus making the Quick Tasks box redundant.
- Change: Replaced many of the older icons in the user interface with Font Awesome icons, especially on the left-hand project menu and left-hand Control Center menu.
- Change: Consolidated the two project pages "Record Locking Customization" and "E-signature and Locking Mgmt" into a single two-tabbed page named" Customize & Manage Locking/E-signatures". Note: If the user only has access to one of these pages, they will simply not see the other page/tab.

#### eConsent Updates and Improvements

- Improvement: Force e-Consent signature fields to be erased when modifying responses The e-Consent Framework setup on the Survey Settings page has a new option to allow users to specify up to five signature fields in the current survey, in which it will force all signature field values to be erased in the survey if the participant clicks Previous Page button while on the certification page (i.e., the last page of the survey). In many situations when using e-Consent, it is required that if the participant completes all the survey responses and gets to the certification page but then decides to go back to modify some responses, the field (or multiple fields) where they supplied their signature must first be erased, thus forcing them to re-sign the survey before they complete it. This new e-Consent Framework option helps to comply with this particular situation. Note: Only freeform text fields, signature fields, and number fields may be used as e-consent signature fields here, and those fields must be Required fields.
- Improvement: Custom message for e-Consent Framework settings In the e-Consent Framework section on the Modules/Services Configuration
  page in the Control Center, an administrator may define custom text (including HTML styling), in which that custom text will be displayed at the
  bottom of the e-Consent Framework section on the Survey Settings page in every project. This may be utilized for informing users of some
  information surrounding the use of the e-Consent Framework at the local institution, for example.

#### **Bug Fix**

 Major bug fix: When a project is using a public survey that has "Save & Return Later" enabled with "Allow respondents to return without needing a return code" enabled, then if a participant clicks the "Save & Return Later" button on the public survey and leaves the survey open on the "Your survey responses were saved!" page while another participant partially or fully completes the survey, and then if the original participant clicks the "Continue Survey Now" button on the "Your survey responses were saved!" page, then the original participant will mistakenly create a brand new record/response whenever they submit a survey page again after returning.

#### **Previous Updates**

#### **REDCap Update User Summary**

REDCap will be down for a planned outage from 5:00pm to 6:00pm EDT on Wednesday, March 15th. We will be updating to REDCap 8.10.2

#### Highlights of what this REDCap update means for REDCap users and researchers

#### **REDCap Report Improvements**

#### New feature: Report Folders

New feature: "Edit Access" for reports

New feature: Report search

Improvement: A project's Record ID field can now be used as a Live Filter in any given report, thus allowing users to easily view the report for a single record.

Improvement: When exporting a report, a new "Data formatting options" section appears in the export dialog to allow users to choose the CSV delimiter character to be used in CSV Raw Data and CSV Labels exports.

Improvement: When exporting a report, a new "Data formatting options" section appears in the export dialog to allow users to optionally force all numbers into a specified decimal format.

New report option that will combine checkbox options into a single column of only the checked-off options. Previously, any checkbox fields in a report would have their choices represented as separate columns in the report, but with this new setting, they can now all be represented as a single column with comma-delimited values and comma-delimited labels.

Report description – Users may now optionally set a description for a report

Change: When exporting a report, it now includes the report's title as part of the resulting export files' file name.

#### **Smart Variable Integration Continues**

*Improvement:* Smart Variables are now able to be utilized in Data Quality rule logic. Note: In many cases, Smart Variables in the logic may cause Data Quality rules to take much longer to complete, which is due to the fact that the logic has to be re-evaluated for \*every\* item being processed by the DQ rule, whereas normally the logic only needs to be evaluated just once at the beginning of when the DQ rule is executed.

Improvement: Data Quality rule H (i.e., "Incorrect values for calculated fields") and auto-calcs (i.e., the process of calc fields being triggered by data imports or cross-form/cross-event calculations) can now handle Smart Variables that are used inside calculated field equations. In previous versions, such calc fields could only successfully run while on a data entry form or survey page.

#### Performance Boost

Improvement/bug fix: In previous versions, it was very difficult (and sometimes impossible) to create reports with lots of fields in projects that contained >1000 total fields. In some cases, it would cause the Create Report page to be very sluggish or even to crash in some cases. This should no longer happen, and users should be able to easily create reports with thousands of fields, if they wish, with no problem.

Improvement: Performance boost – Certain pages in projects with thousands or more records should now load much faster in most cases. This includes the Record Status Dashboard, various pages utilizing Data Access Groups, and certain reports. Reports A and B should especially see significantly faster loading (excluding when viewing "all" pages in report A or B).

#### Misc. Notable Improvements

Bug fix: In REDCap Messenger, it might display that there are unread messages for the user to read even though there are none.

Improvement: When selecting a color for an item under "Custom survey theme options" on the Survey Settings page, the color-picker now allows users to provide the Hex color code (e.g., #0b5394) to choose the color of the item.

Improvement: A new "Filter by event" option was added to the Logging page:

New feature: PROMIS Batteries - 15 batteries of instruments are now available in the REDCap Shared Library.

#### **API Improvements**

Change/improvement: Super API Tokens can now be used for the "Export REDCap Version" API method. In previous versions, only project-level API tokens could be used for this method. This will allow users to be able to obtain the REDCap version number outside the context of a project.

New API method: "Import Repeating Instruments and Events" – Allows users to import a list of the repeated instruments and repeating events for a project as a means of setting which instruments and events should be repeatable.

#### **REDCap Update User Summary**

REDCap will be down for a planned outage from 5:00pm to 7:00pm EDT on Monday October 8th. We will be updating to REDCap 8.5.13.

# Highlights of what this REDCap update means for REDCap users and researchers

# New Feature: Survey-specific email invitation fields

You can designate any email field in your project to use for sending survey invitations for that particular survey. Thus, you can collect several email addresses (e.g., for a student, a parent, and a teacher) and utilize each email for a different survey in the project. Then you can send each person an invitation to their own survey, after which all the survey responses get stored as one single record in the project. To learn more about Survey-specific email invitation fields click here

#### **New Feature: Smart Variables**

Smart Variables are dynamic variables (from a predefined list of 32 that can be found here) that can be used in calculated fields, conditional/branching logic, and piping. Similar to using project variable names inside square brackets - e.g., [heart\_rate], Smart Variables are also represented inside brackets - e.g., [user-name], [survey-link], [previous-event-name][weight], or [heart\_rate][previous-instance]. But instead of pointing to data fields, Smart Variables are context-aware and thus adapt to the current situation. Some can be used with field variables or other Smart Variables, and some are meant to be used as stand-alone. There are many possibilities. Smart Variables can reference things with regard to users, records, forms, surveys, events/arms, or repeating instances. To learn more about Smart Variables click here

#### New Feature: Improved e-Consent Framework:

New e-consent tools including an extra certification page, better consent review workflow and PDF saving tools, and improved signature box look and workflow. As an optional tool, additional e-consent values (i.e., name, date of birth, IP Address, etc.) can be added to the PDF as extra documentation of the identity of the person who is consenting. Improved e-signature workflow and look. To learn more about e-Consent Framework click here

#### New Feature: PDF Auto-Archiver

Upon survey completion, a compact PDF copy of the survey response can be automatically stored in the project's File Repository, from which the archived PDFs can be downloaded at any time.

#### Improvement: SQL fields can utilize Smart Variables

Utilizing Smart Variables in SQL fields can be very powerful because they allow the query to be truly dynamic and change from context to context or record to record, rather than it always being a static query that gets executed against the database.

# Bug fix: Twilio Participant Preference Selection with DateDiff logic

When using the Twilio telophony module for sending survey invitations while also using Automated Survey Invitations that contain conditional logic containing datediff+today or datediff+now, if the ASI has "Participant Preference" as the invitation type, then in certain cases (but not all the time) it would mistakenly send the invitation via email rather than via the participant's preferred delivery method. And if those participants do not have an associated email address, then the invitation would simply fail to send, as noted in the Survey Invitation Log.

To see a full list of new features and bug fixes please click here.

Have questions? Please attend a workshop to ask questions and have a discussion about a specific issue or attend a training to see a presentation covering the basics. All users can be found at: CCTST Events

# Full List of Updates and Bug Fixes

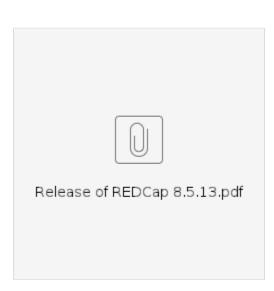